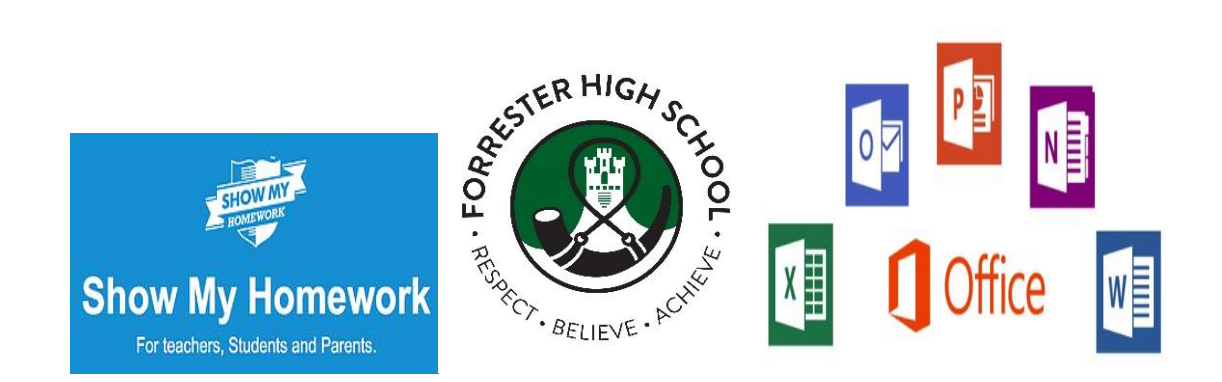

Over the next few weeks, **Show My Homework** will become our main platform for home learning. We are very confident this will still allow pupils to access large parts of the curriculum and support their academic progress. In a number of cases, many staff will also be using office 365, google classrooms, itunes U and other ICT learning networks.

It is therefore vitally important that **all students** can access their **Show My Homework** account with parents having an overview through their own account. At the moment almost all pupils are logged in but we would like more parents to oversee work being completed. In October we sent out unique pin codes to each parent, however many parents are still to activate their own account, but I have listed ways to get logged in below:

# **Login information:**

### [https://help.teamsatchel.com/en/articles/2912165-logging-in-as-a-parent#assisting-with-student](https://help.teamsatchel.com/en/articles/2912165-logging-in-as-a-parent#assisting-with-student-logins)[logins](https://help.teamsatchel.com/en/articles/2912165-logging-in-as-a-parent#assisting-with-student-logins)

# **Parent sign up via pupil account:**

- Get your child to login into their SMHK account(This should be their school login: e.g [1234322@ea.edin.sch.uk](mailto:1234322@ea.edin.sch.uk) and then their password)
- Click on **Account settings**, scroll down to the bottom right of the page
- Copy the parent code
- Follow login details for parent : [\(https://www.satchelone.com/login?signUp=true&subdomain=forresterhigh&userType=par](https://www.satchelone.com/login?signUp=true&subdomain=forresterhigh&userType=parent) [ent\)](https://www.satchelone.com/login?signUp=true&subdomain=forresterhigh&userType=parent)

# **Resetting Pupil login:**

- Has your child forgotten their login details? As a parent, you should be able to assist.
- Open the Satchel One app(Show My Homework) and from the Menu go **to Settings > Student management**. You will be able to see the student PIN which they can use to reset their details.
- The PIN is also visible on the website, right on your dashboard.

### **Please also turn on your notifications so you know when work has been published.**

To access Office 365, please click on this link or download the apps: <http://tinyurl.com/edi365>

*If you need further help while pupils are off, please contact [John.macphie@forrester.edin.sch.uk](mailto:John.macphie@forrester.edin.sch.uk) and we can supply you with parental login details and further support.*